# Sachbearbeiter (Benutzerverwaltung): Unterschied zwischen den Versionen

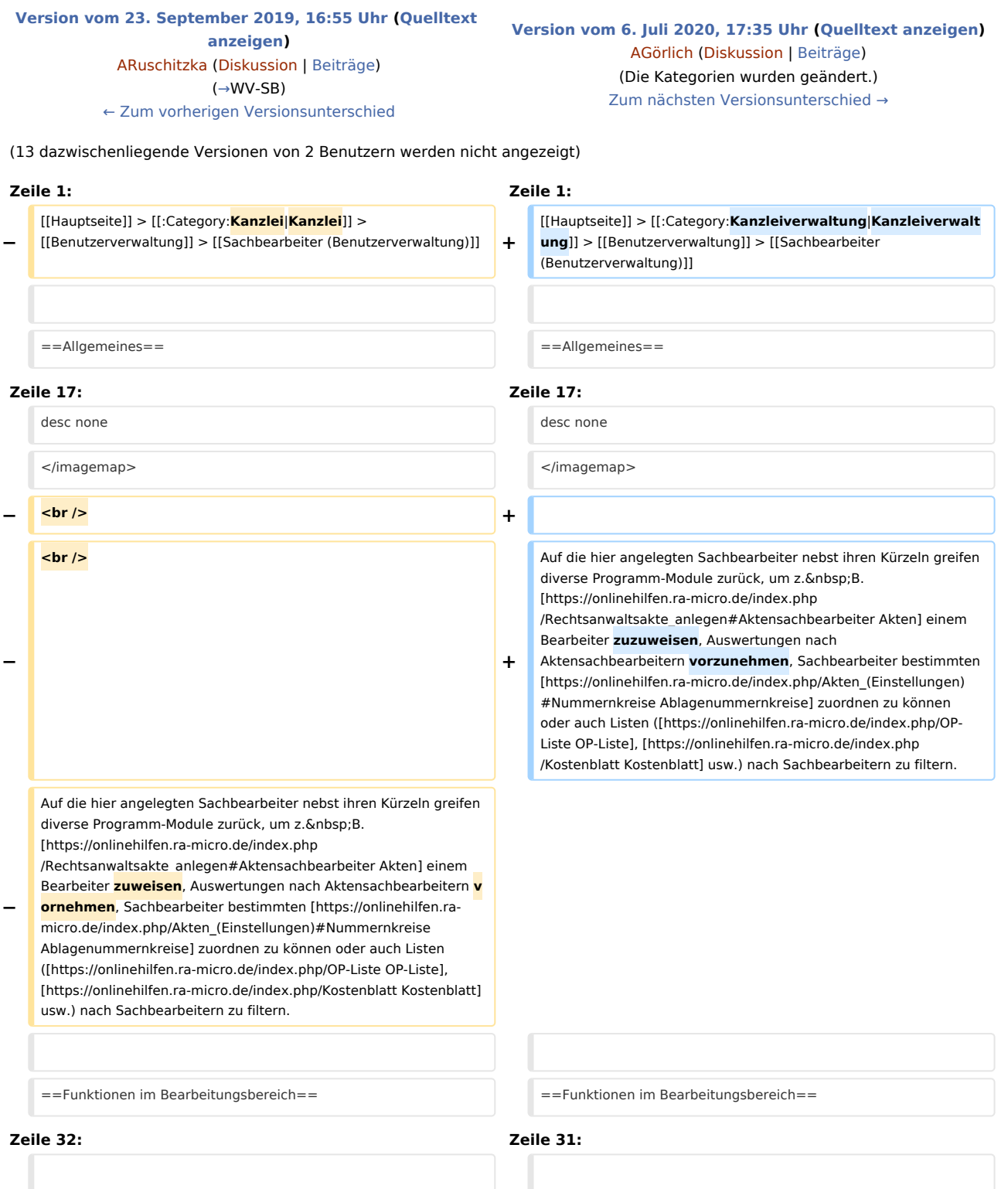

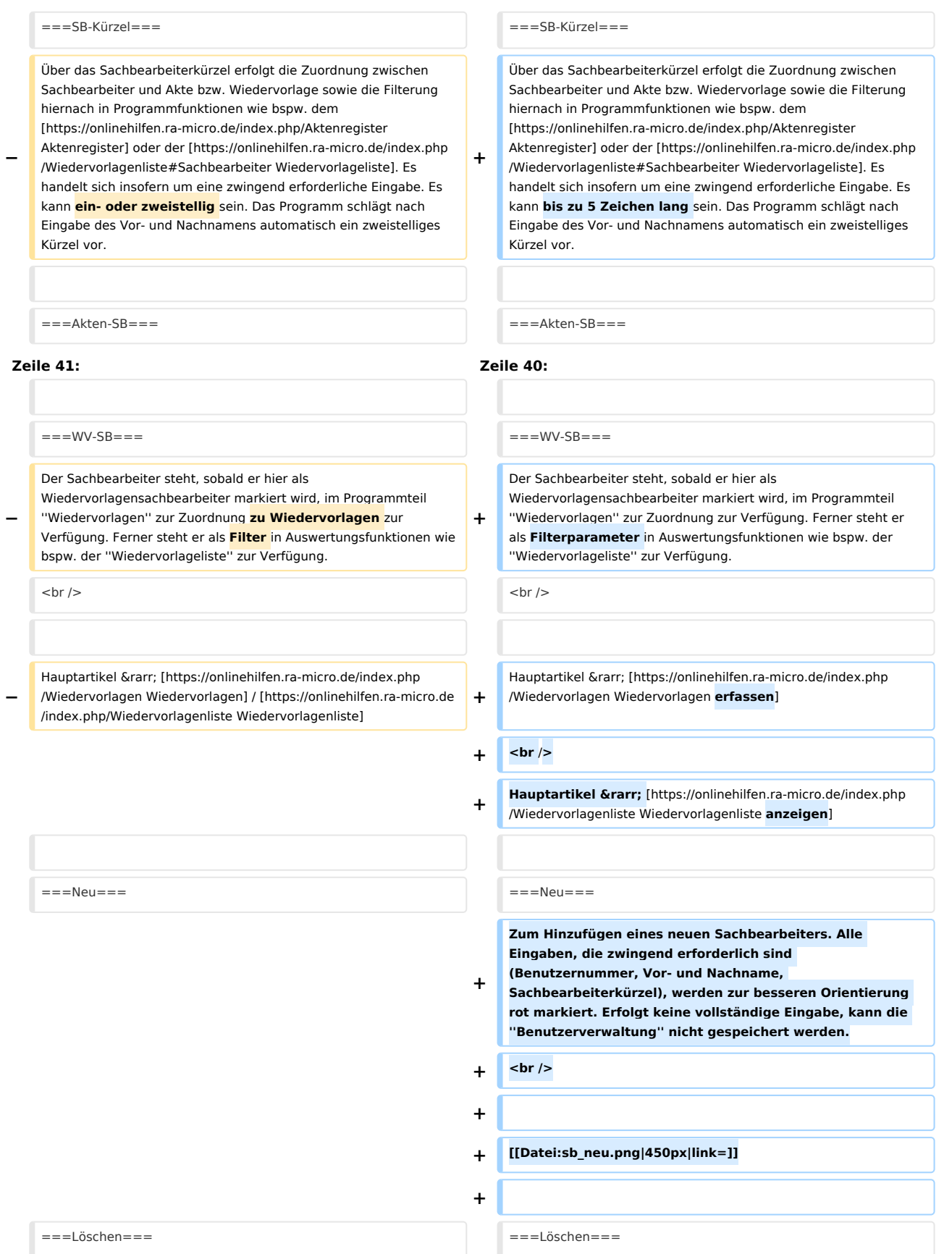

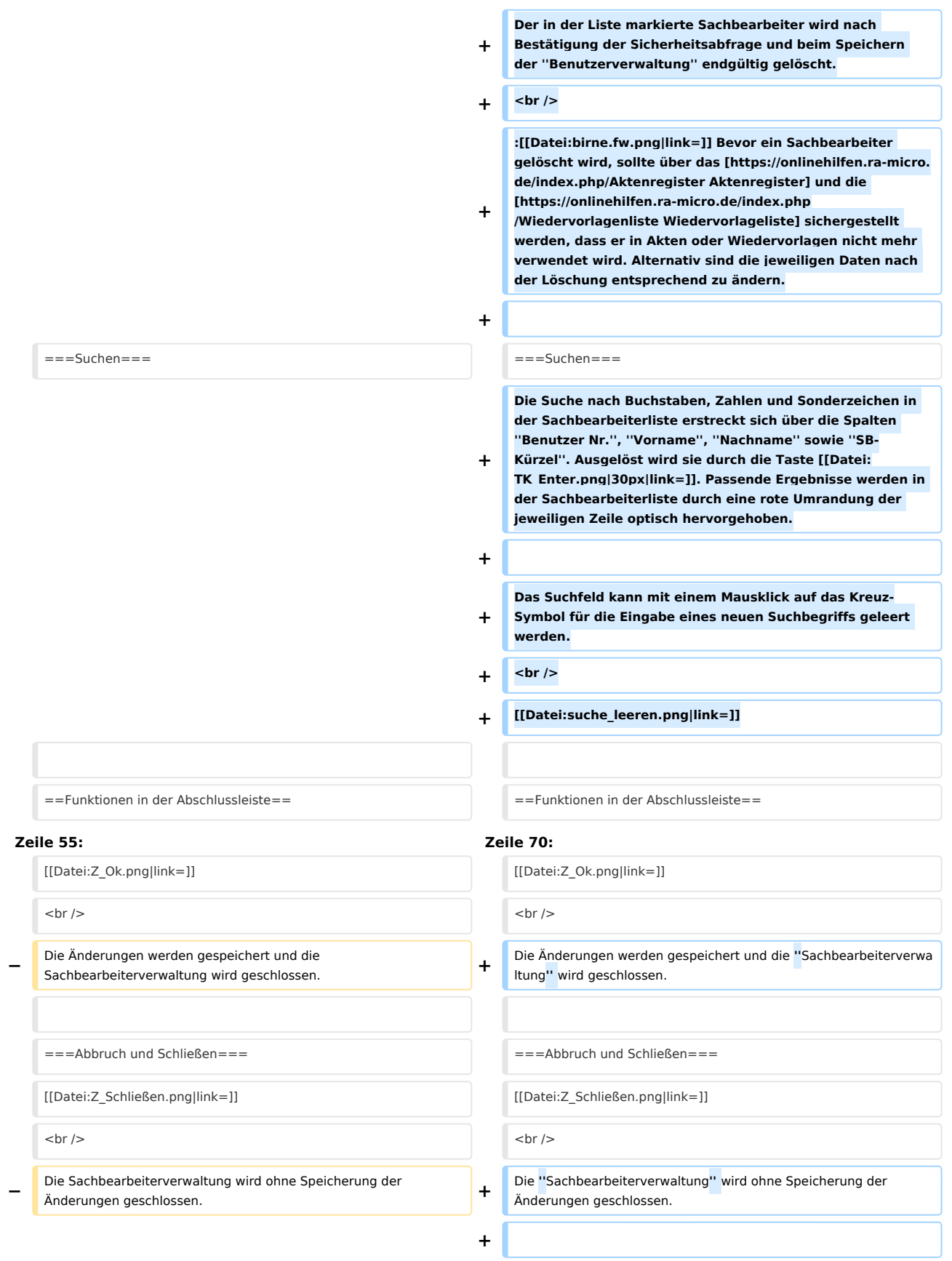

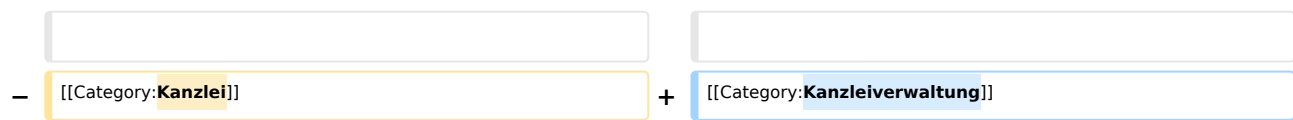

 $\mathcal{C}$ 

## Version vom 6. Juli 2020, 17:35 Uhr

Hauptseite > Kanzleiverwaltung > Benutzerverwaltung > Sachbearbeiter (Benutzerverwaltung)

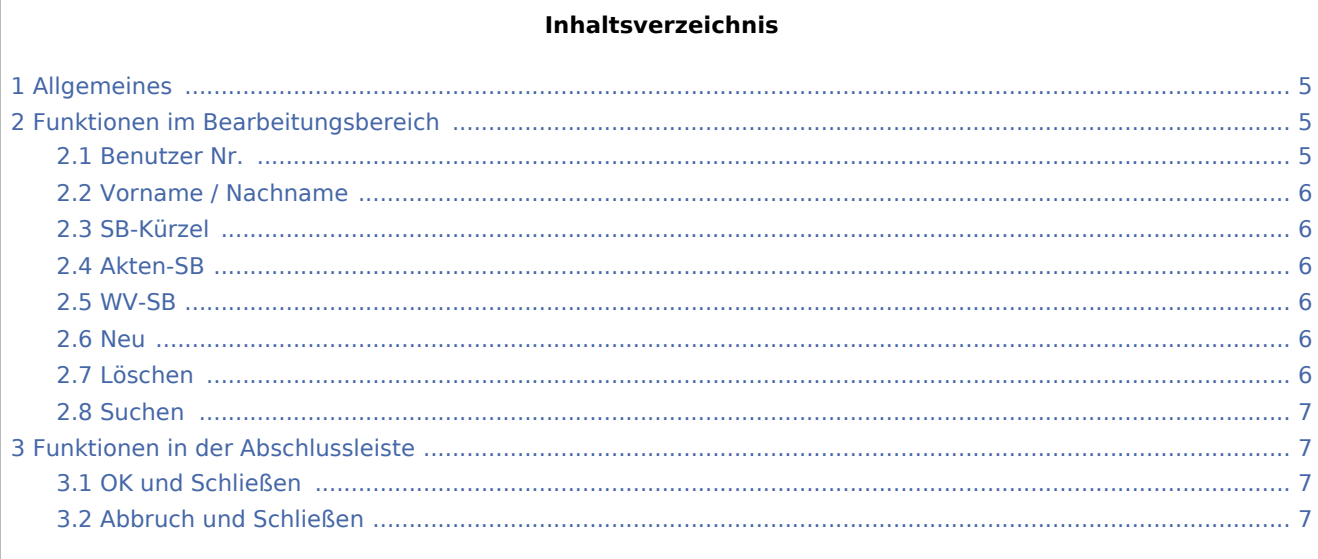

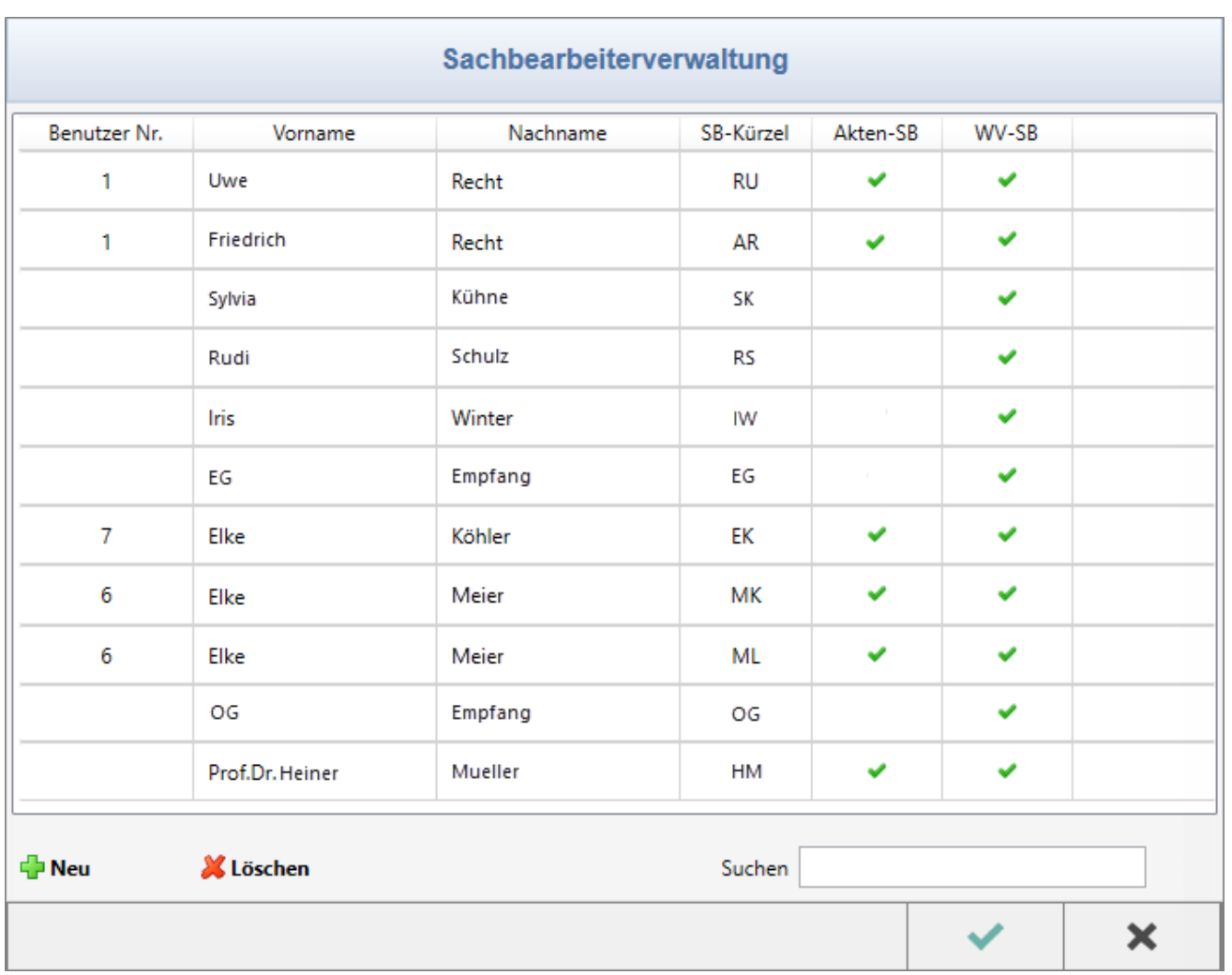

## <span id="page-4-0"></span>Allgemeines

Auf die hier angelegten Sachbearbeiter nebst ihren Kürzeln greifen diverse Programm-Module zurück, um z. B. [Akten](https://onlinehilfen.ra-micro.de/index.php/Rechtsanwaltsakte_anlegen#Aktensachbearbeiter) einem Bearbeiter zuzuweisen, Auswertungen nach Aktensachbearbeitern vorzunehmen, Sachbearbeiter bestimmten [Ablagenummernkreise](https://onlinehilfen.ra-micro.de/index.php/Akten_(Einstellungen)#Nummernkreise) zuordnen zu können oder auch Listen ([OP-Liste,](https://onlinehilfen.ra-micro.de/index.php/OP-Liste) [Kostenblatt](https://onlinehilfen.ra-micro.de/index.php/Kostenblatt) usw.) nach Sachbearbeitern zu filtern.

### <span id="page-4-1"></span>Funktionen im Bearbeitungsbereich

#### <span id="page-4-2"></span>Benutzer Nr.

Aus der Liste kann die Nummer des RA-MICRO Benutzers ausgewählt werden, der dem jeweiligen Sachbearbeiter zugeordnet werden soll. Einem Benutzer können mehrere Sachbearbeiter beigeordnet werden, um bspw. eine dezernatsweise Rechtsanwalt/Notar - Fachkraft Zuordnung herzustellen.

Eine Benutzernummer-Zuordnung ist obligatorisch, sofern diese einmal zu einem Sachbearbeiter erfolgt ist. Die Benutzernummer kann geändert aber nicht mehr leergesetzt werden.

#### <span id="page-5-1"></span>Vorname / Nachname

Vor- und Nachname des Sachbearbeiters sind Pflichteingaben. Wird bei einer Neuanlage zuerst eine Benutzernummer in der Spalte Benutzer Nr. ausgewählt, wird der Name desjenigen automatisch aus der [Benutzerverwaltung](https://onlinehilfen.ra-micro.de/index.php/Benutzerverwaltung#Vorname) übernommen.

#### <span id="page-5-2"></span>SB-Kürzel

Über das Sachbearbeiterkürzel erfolgt die Zuordnung zwischen Sachbearbeiter und Akte bzw. Wiedervorlage sowie die Filterung hiernach in Programmfunktionen wie bspw. dem [Aktenregister](https://onlinehilfen.ra-micro.de/index.php/Aktenregister) oder der [Wiedervorlageliste](https://onlinehilfen.ra-micro.de/index.php/Wiedervorlagenliste#Sachbearbeiter). Es handelt sich insofern um eine zwingend erforderliche Eingabe. Es kann bis zu 5 Zeichen lang sein. Das Programm schlägt nach Eingabe des Vor- und Nachnamens automatisch ein zweistelliges Kürzel vor.

#### <span id="page-5-3"></span>Akten-SB

Wird der Sachbearbeiter als *Akten-SB* markiert, wird er im Programm-Modul [Akten](https://onlinehilfen.ra-micro.de/index.php/Kategorie:Akten) zur Auswahl vorgeschlagen und kann Akten zugeordnet werden. Außerdem steht er als Auswertungsparameter in diversen Programmbereichen wie z. B. im [Kostenblatt](https://onlinehilfen.ra-micro.de/index.php/Kostenblatt#Sachbearbeiter) oder in den Programmen [Mahnungen drucken](https://onlinehilfen.ra-micro.de/index.php/Mahnung_drucken#Akten-SB), [Umsatzanteile Sozien](https://onlinehilfen.ra-micro.de/index.php/Umsatzanteile_Soz.) usw. zur Verfügung.

Hauptartikel → [Rechtsanwaltsakte anlegen](https://onlinehilfen.ra-micro.de/index.php/Rechtsanwaltsakte_anlegen#Allgemeines) / [Notarakte anlegen](https://onlinehilfen.ra-micro.de/index.php/Notarakte_anlegen) / [Insolvenzakte anlegen](https://onlinehilfen.ra-micro.de/index.php/Insolvenzakte_anlegen)

#### <span id="page-5-0"></span>WV-SB

Der Sachbearbeiter steht, sobald er hier als Wiedervorlagensachbearbeiter markiert wird, im Programmteil *Wiedervorlagen* zur Zuordnung zur Verfügung. Ferner steht er als Filterparameter in Auswertungsfunktionen wie bspw. der *Wiedervorlageliste* zur Verfügung.

Hauptartikel → [Wiedervorlagen erfassen](https://onlinehilfen.ra-micro.de/index.php/Wiedervorlagen) Hauptartikel → [Wiedervorlagenliste anzeigen](https://onlinehilfen.ra-micro.de/index.php/Wiedervorlagenliste)

#### <span id="page-5-4"></span>Neu

Zum Hinzufügen eines neuen Sachbearbeiters. Alle Eingaben, die zwingend erforderlich sind (Benutzernummer, Vor- und Nachname, Sachbearbeiterkürzel), werden zur besseren Orientierung rot markiert. Erfolgt keine vollständige Eingabe, kann die *Benutzerverwaltung* nicht gespeichert werden.

<span id="page-5-5"></span>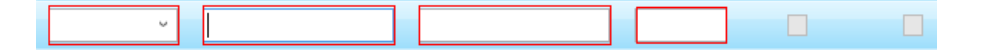

#### Löschen

Der in der Liste markierte Sachbearbeiter wird nach Bestätigung der Sicherheitsabfrage und beim Speichern der *Benutzerverwaltung* endgültig gelöscht.

Bevor ein Sachbearbeiter gelöscht wird, sollte über das [Aktenregister](https://onlinehilfen.ra-micro.de/index.php/Aktenregister) und die [Wiedervorlageliste](https://onlinehilfen.ra-micro.de/index.php/Wiedervorlagenliste) sichergestellt werden, dass er in Akten oder Wiedervorlagen nicht mehr verwendet wird. Alternativ sind die jeweiligen Daten nach der Löschung entsprechend zu ändern.

#### <span id="page-6-0"></span>Suchen

Die Suche nach Buchstaben, Zahlen und Sonderzeichen in der Sachbearbeiterliste erstreckt sich über die Spalten *Benutzer Nr., Vorname, Nachname* sowie *SB-Kürzel*. Ausgelöst wird sie durch die Taste  $\leftarrow$ ]. Passende Ergebnisse werden in der Sachbearbeiterliste durch eine rote Umrandung der jeweiligen Zeile optisch hervorgehoben.

Das Suchfeld kann mit einem Mausklick auf das Kreuz-Symbol für die Eingabe eines neuen Suchbegriffs geleert werden.

Suchen müller

## <span id="page-6-1"></span>Funktionen in der Abschlussleiste

#### <span id="page-6-2"></span>OK und Schließen

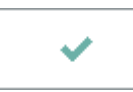

Die Änderungen werden gespeichert und die *Sachbearbeiterverwaltung* wird geschlossen.

#### <span id="page-6-3"></span>Abbruch und Schließen

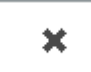

Die *Sachbearbeiterverwaltung* wird ohne Speicherung der Änderungen geschlossen.